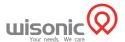

# Clover Quick Guide

## 1 Starting

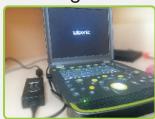

1. Before operation, makes sure the machine is charged.

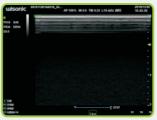

2. Press the power button to start, you can find the above pic after 23 seconds.

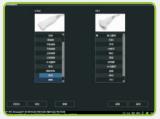

3.Press [probe] button, thenselect corresponding application after click correct examination item.

# 2 Scanning & Ending

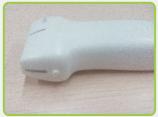

1. Find the probe direction mark (Theimage of thismark direction will be shown on the left side of screen.

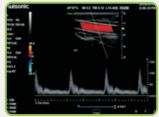

2.Use the gel,then scanning patient. You can check more option operation by below steps if any more question.

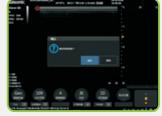

3. If you finish the current patient or want to switch another patient temporarily. You can press the Find Exam button.

### 3 Option operation

(The below steps is option operation. It is not necessary if you don't need.)

1.Image adjustment: click [Auto] button to adjust the image quality quickly. You also can rotate the [Gain] key by manual adjustment.

2.Depth adjustment: press [Depth] key to find appropriate image size.

3.Color flow: press [Color] key to enter the color mode, then move the track ball to adjust the sample volume position to point blood vessel. If the sample volume size is not good, press the [Set], then move track ball to change the sample volume size, and press [Set] to confirm again.

4.Measurement : freeze image, then press [Measurement] to start the normal measurement, moves the caliper to point target by moving track ball. Press[Set] when youdo the measure.

5. Image annotation: directly enter the comment by using the keyboard, or press [Label ABC] to start the annotation menu, select the built in notes and click it.

6. Body mark: press [Mark Body] to select a pic what you want to add, move the track ball to position body mark, then rotate probe mark direction from the shortcut knob.

7.Pic & movie saving: press[Save] button to save single image. Press[P1] to save the movie. Press [P2] to start the video, press P2 again to end the video.

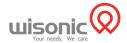

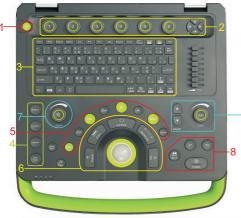

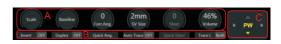

A. Rotate the knob to select a desired parameter.

B. Press the button to switch between On/Off, or among other parameters.

C. Press Left/Right button to switch among modes, press UP/Down to change pages.

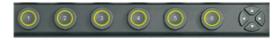

| 1. Power on                         | 6. Trackball and Meausurement               |
|-------------------------------------|---------------------------------------------|
| 2.Quick Knobs and buttons           | Centric trackball                           |
| 3. Key board                        | Measure: Measure without label              |
| 4. Exam procedure                   | Calc: Measure with label                    |
| Patient: Patient information        | Set: To confirm                             |
| Probe: Probe select and Exam switch | Update:Initiate or refresh M/PW/CW image    |
| Review: Review images and cines     | Cursor:Cursor pointer                       |
| End Exam: End exam                  | 7. Imaging Parameters                       |
| 5. Imging mode:                     | Auto: Auto optimization for B, Color, PW,   |
| B mode                              | and also work for Auto Doppler              |
| Color mode                          | Depth: Adjust image depth                   |
| Power mode                          | Zoom: Read zoom and write zoom              |
| M mode                              | 8. Save & Freeze                            |
| PW mode                             | Save: Save image or cine in a way of preset |
| CW mode                             | Feeze: Freeze Image                         |
| Holo™ PW                            | P1, P2: Programmable keys                   |
| Dual                                |                                             |

#### Shenzhen Wisonic Medical Technology Co., Ltd.

Add: 5<sup>th</sup> Floor,NO.6 Building,Pingshan Technology Park, Taoyuan Street, Nanshan District, Shenzhen,China

Tel:+86-755-86007788 Fax:+86-755-86007799 Email:info@wisonic.cn www. wisonic. cn

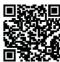